# ※IPIN 登録は必ず各大会(ジュニア大会、賞金大会(男子フューチャーズ・女子サーキット)とも)のサインイン 前日までに済ませて下さい。登録をしていないと大会に出場する事ができなくなりますので、ご注意下さい。

①インターネットで IPIN 登録のページ(https://ipin.itftennis.com)にアクセスすると、以下の画面が出ます。ここ では英語での手続きを例に進めますので、イギリスの国旗をクリック。

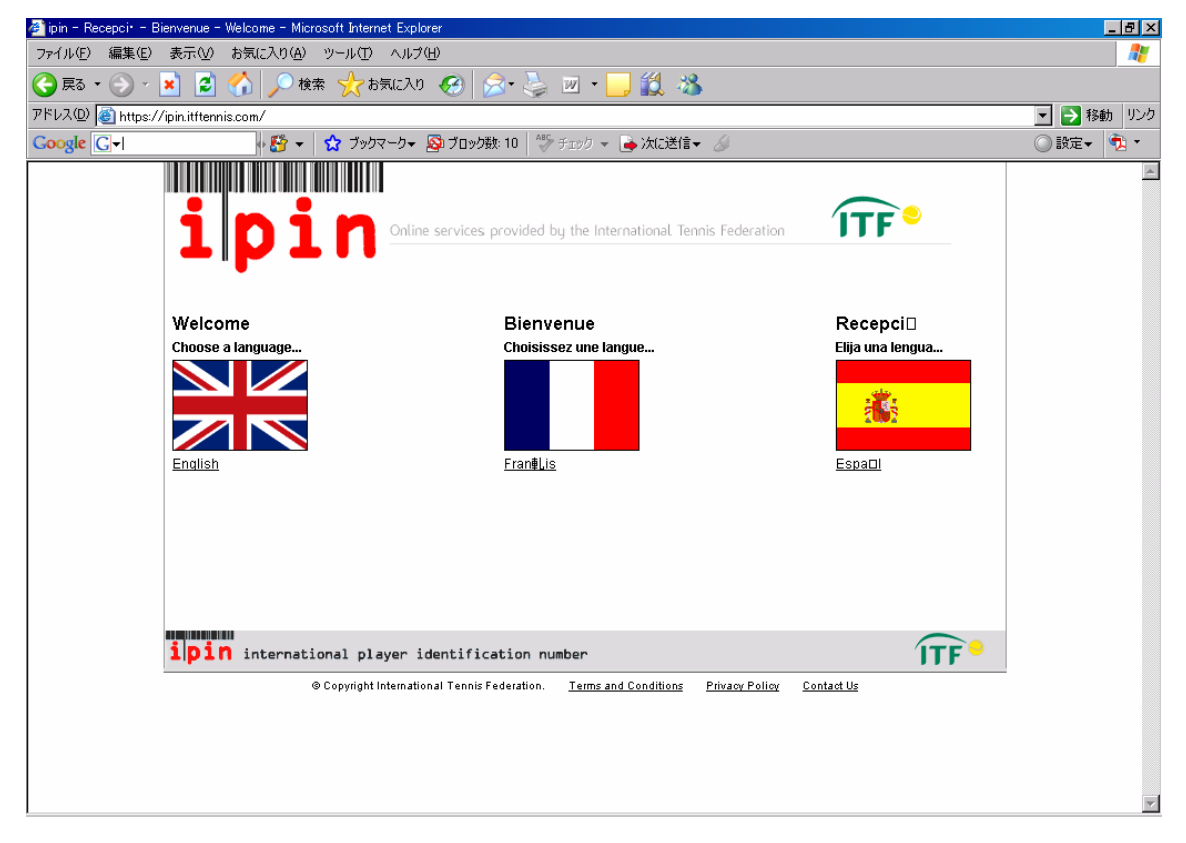

②画面左下の「Click here to register for your IPIN Membership now!」をクリック。

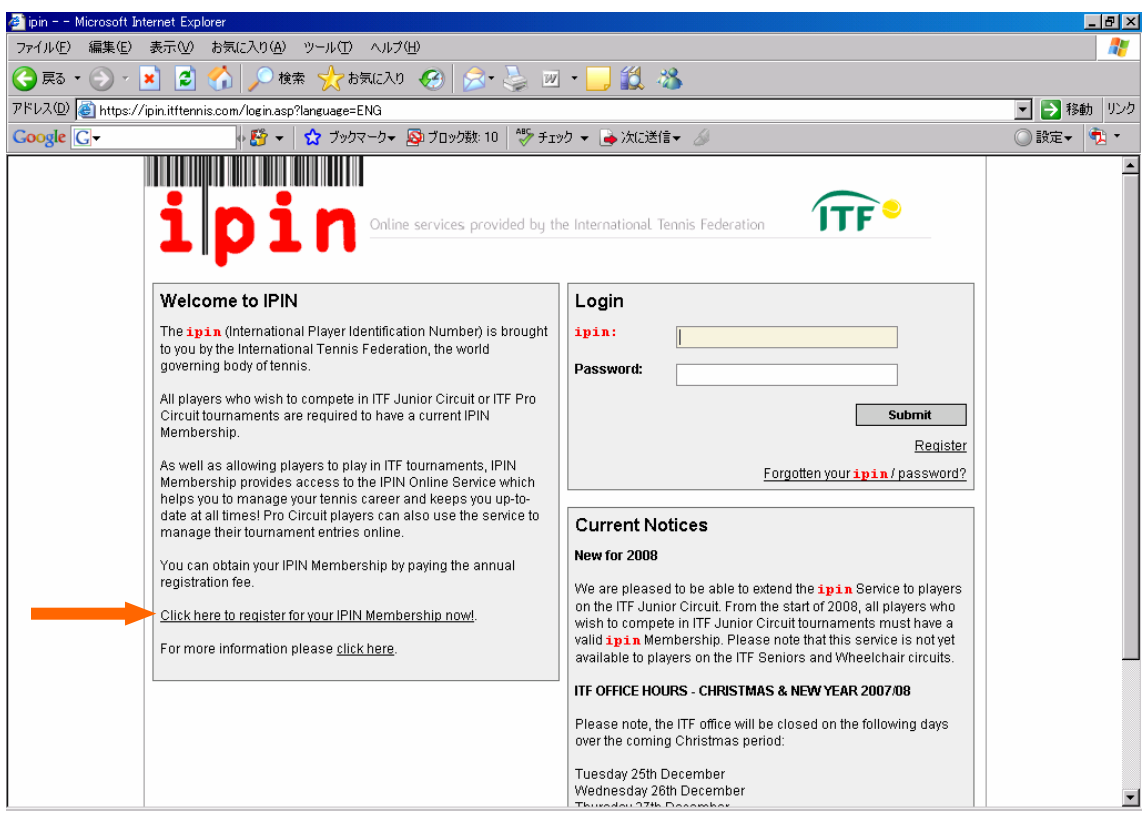

③「E-mail」欄にパソコンの E メールアドレスを入力し、すぐ下の「Submit」をクリック。

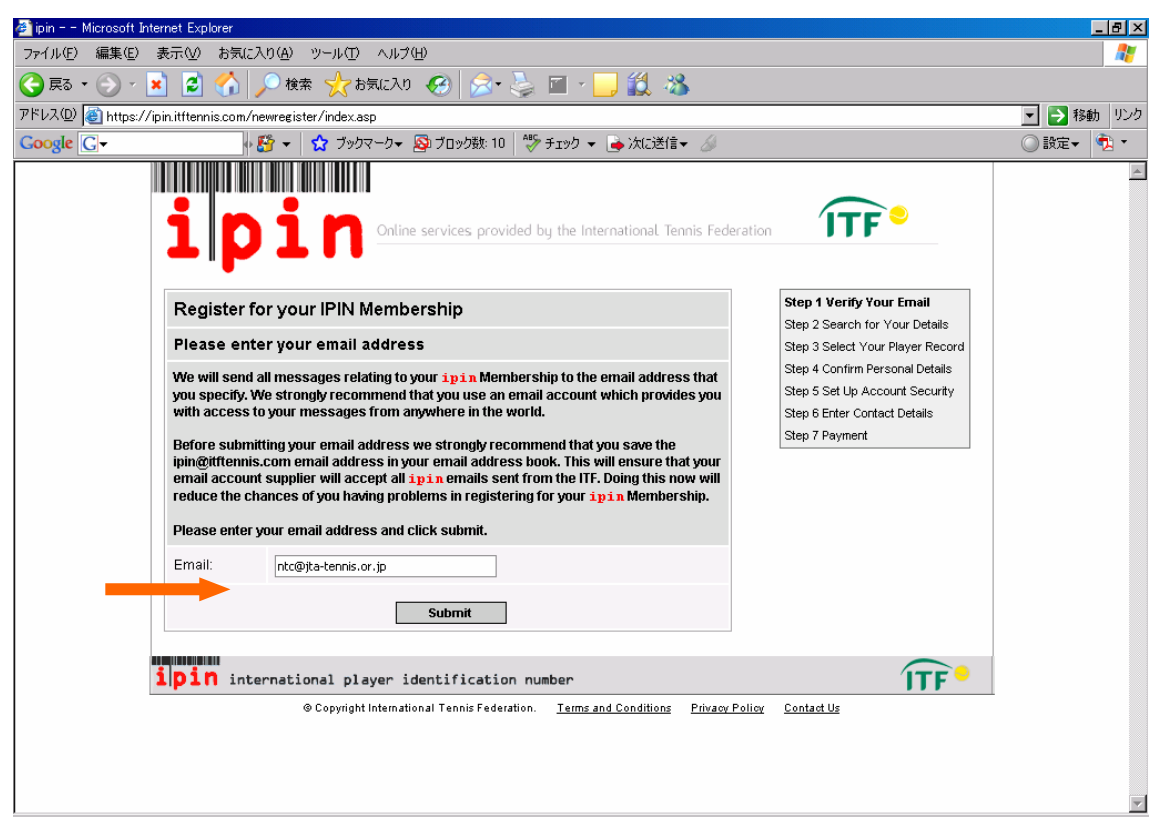

## ④以下の画面が出たら、パソコンの E メールをチェックして下さい。

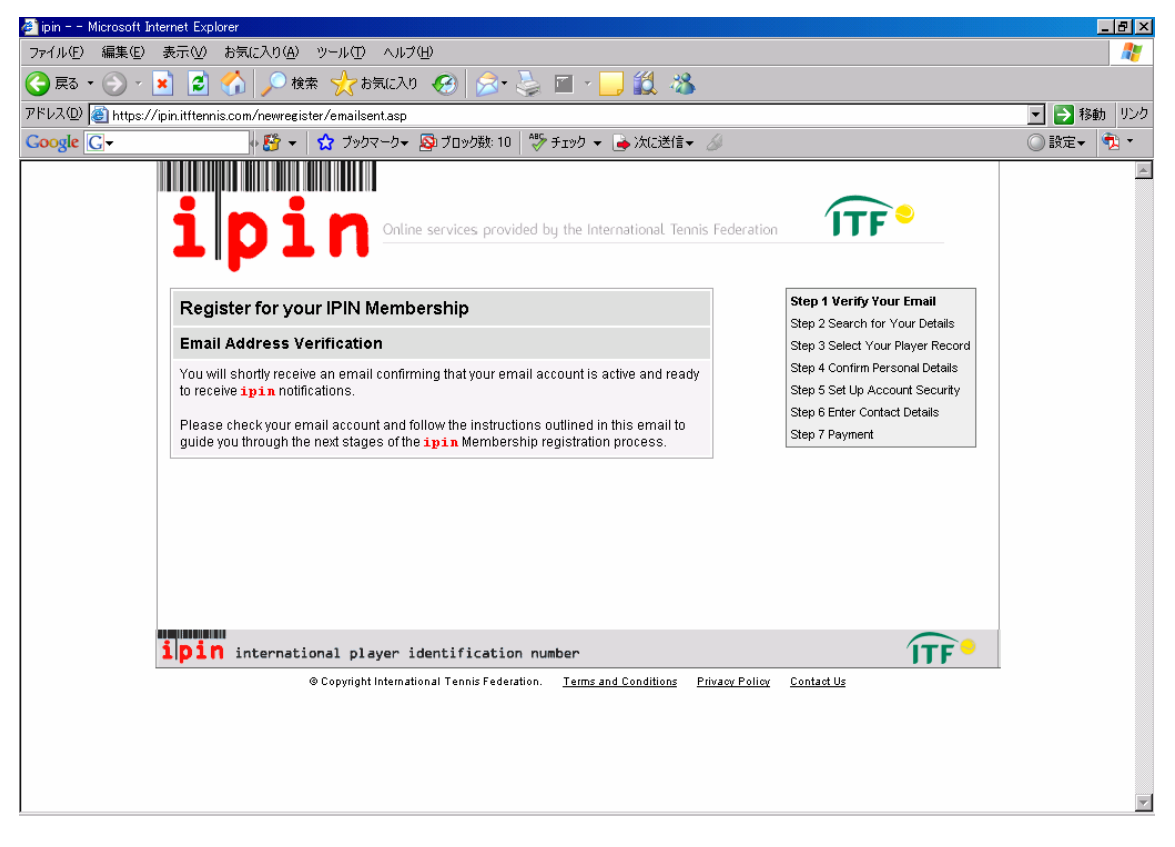

### ⑤以下の E メールが届いたら、リンク先をクリック。

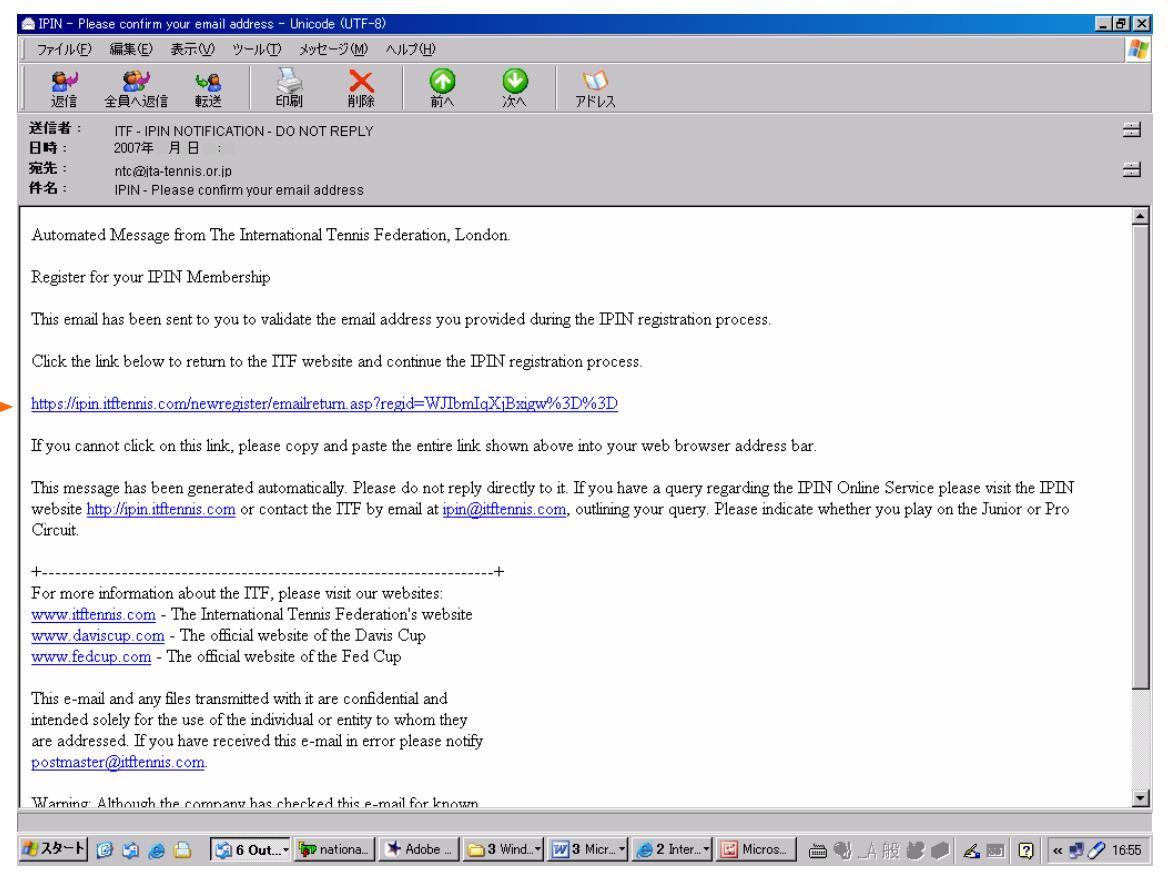

#### ⑥インターネットで以下の画面が出たら、個人情報を記入し、「Submit」をクリック。

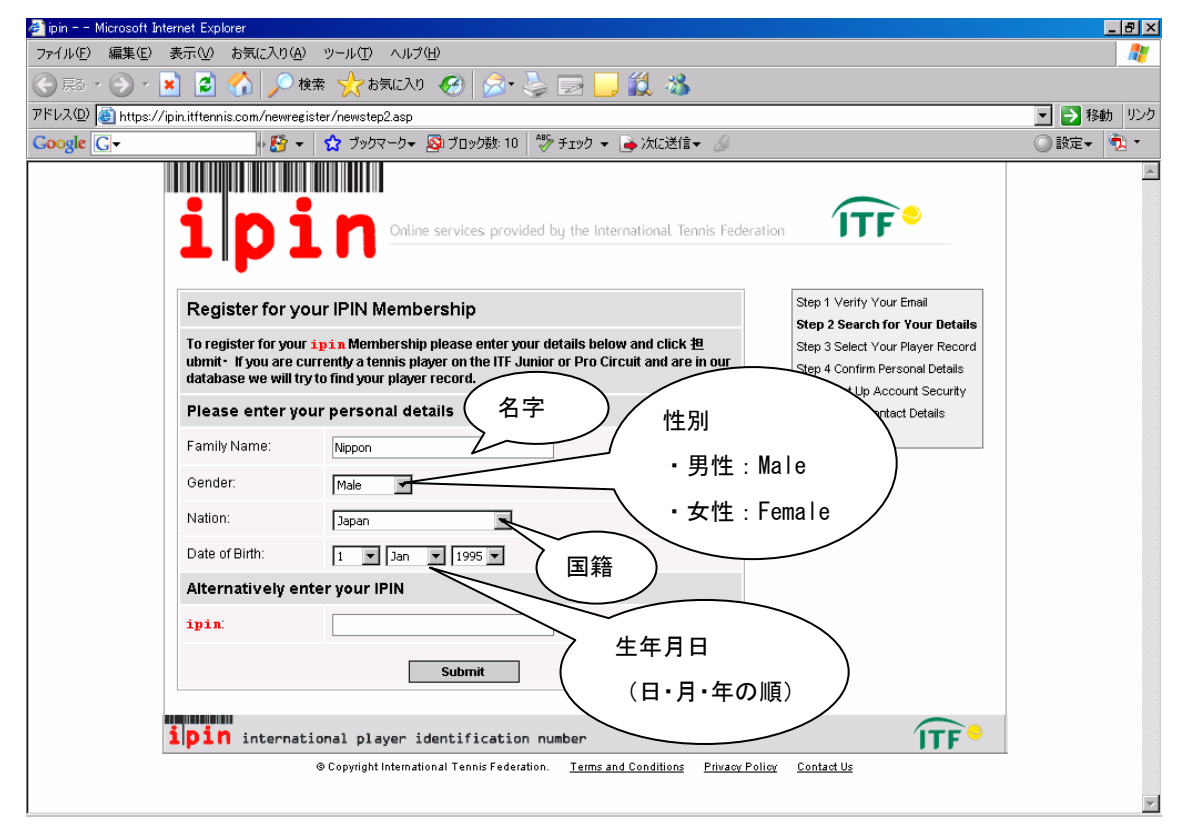

⑦「Request an ipin」をクリック。

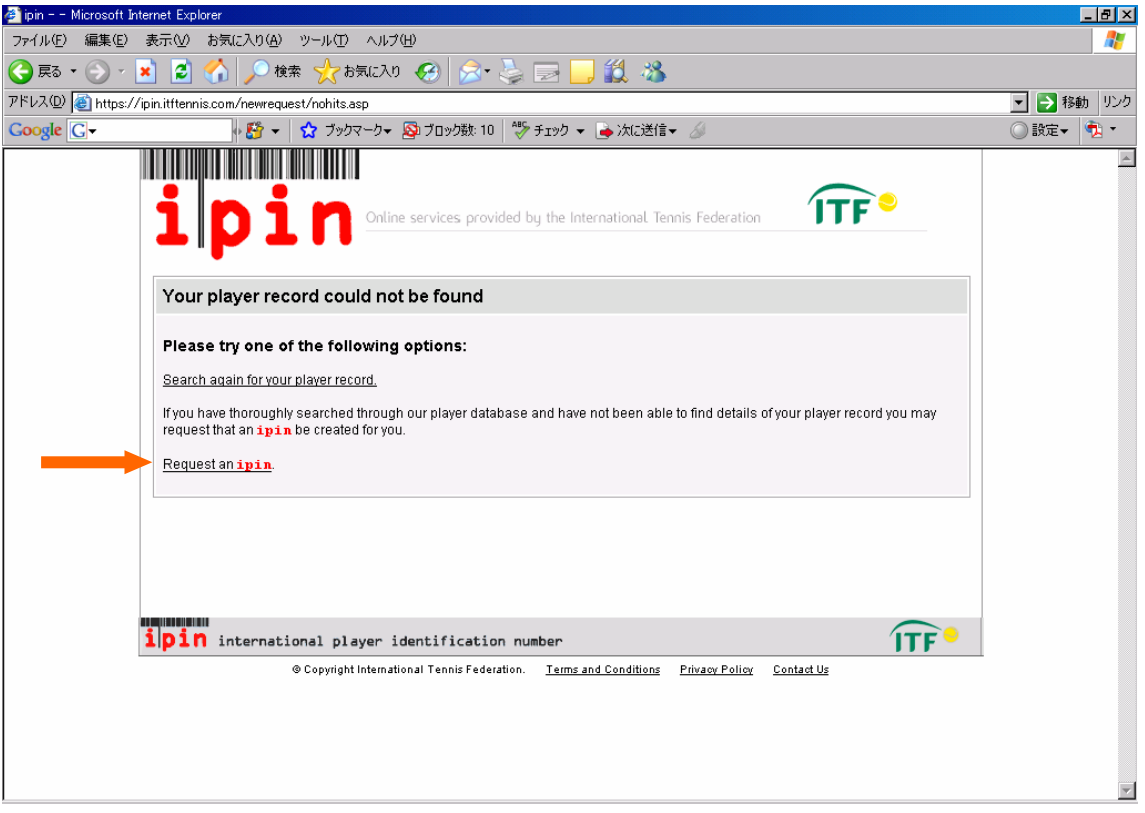

⑧個人情報、連絡先、大会の戦績を記入します。赤い\*印がついているところは、必ず記入しなければな りません。大会に参加したことが無い場合は「None」と記入して下さい。記入が終わったら、「Submit」を クリック。

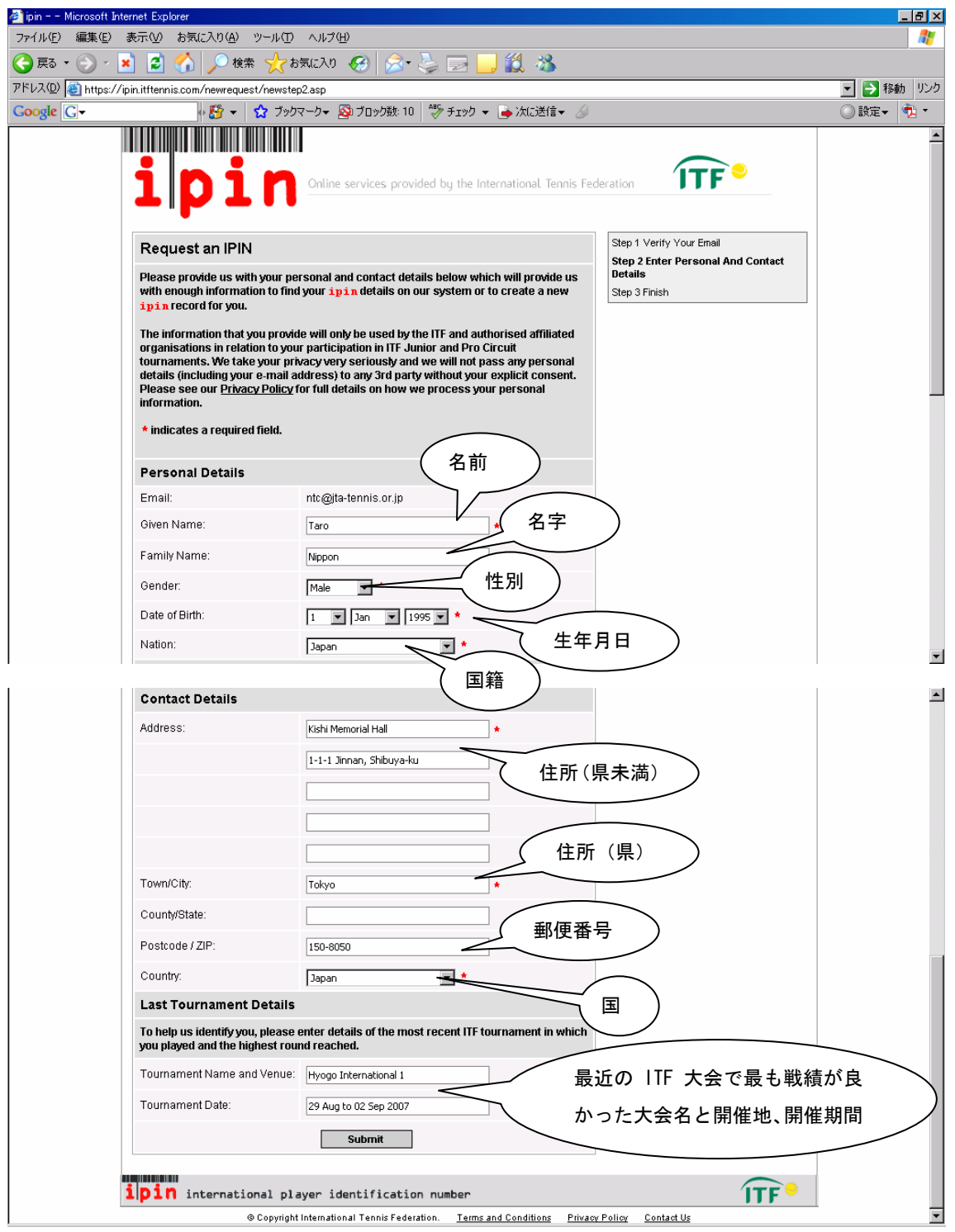

⑨以下の画面が出て、その下の E メールが届きますので、ITF から次の E メールが届くのを待ちましょう。

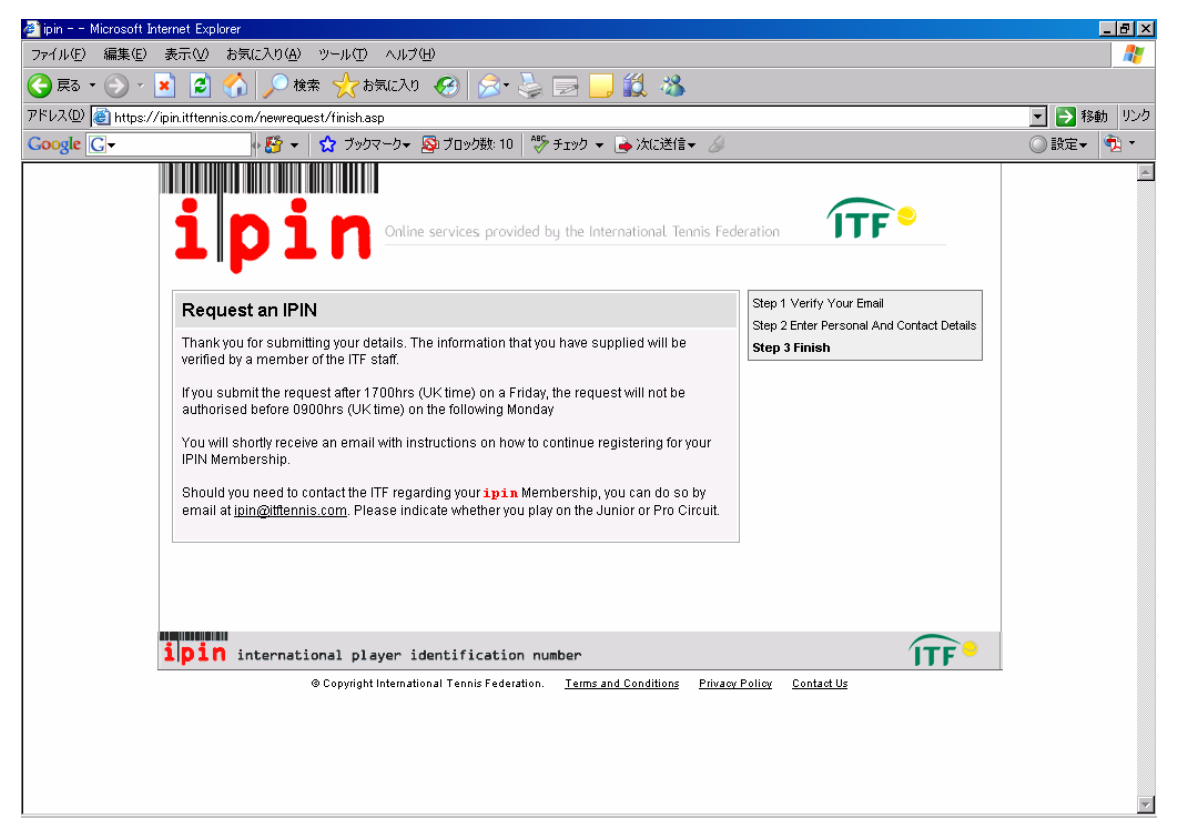

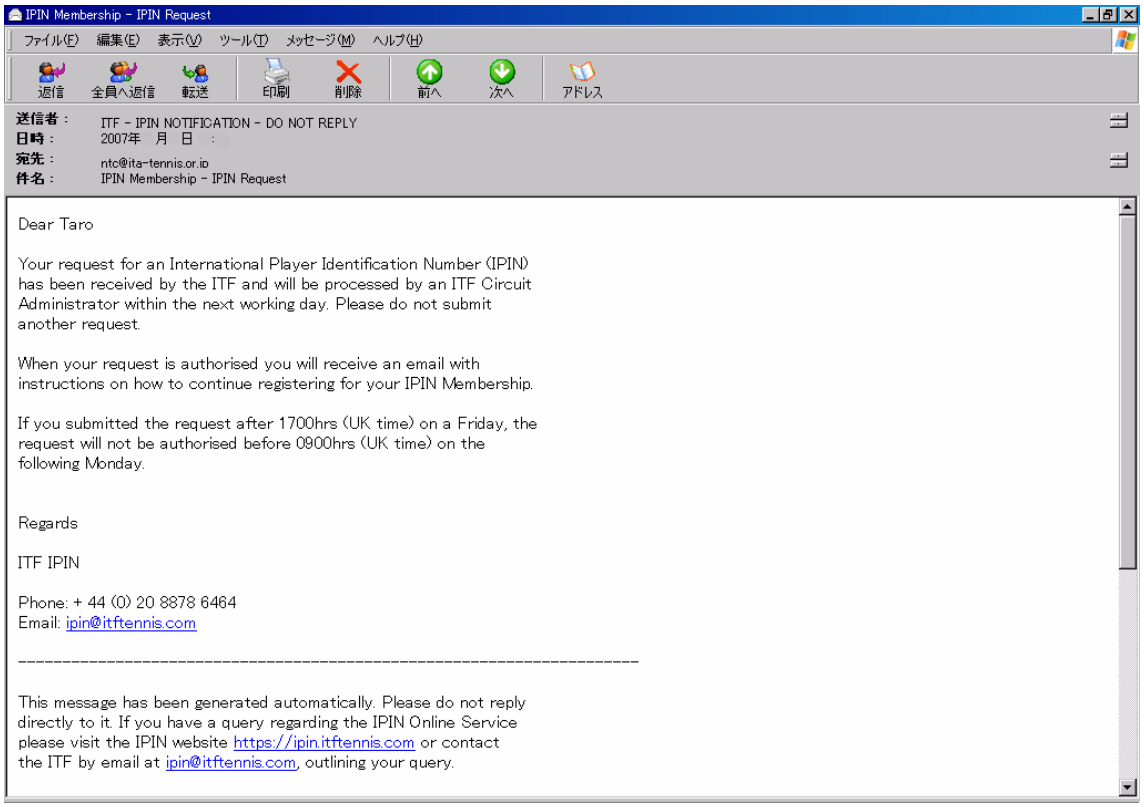

## ⑩以下の E メールが届いたら、リンク先をクリック。

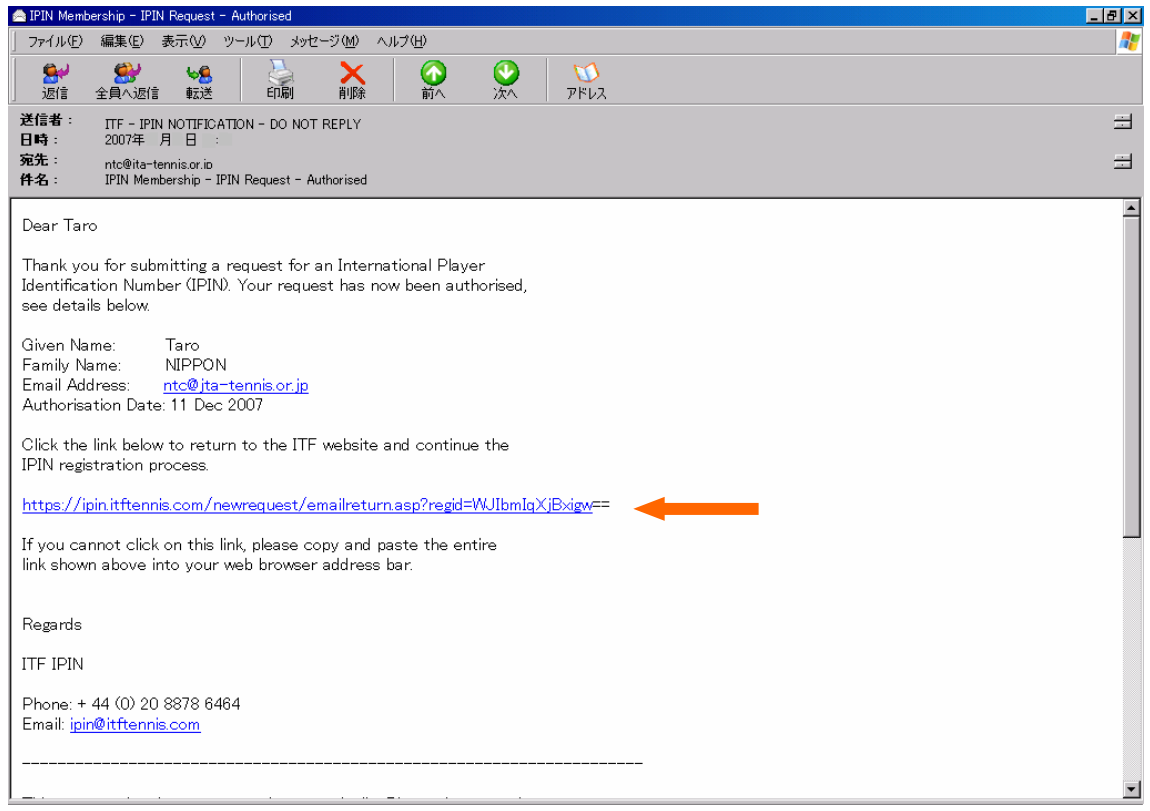

# ⑪秘密の情報を入力して、「Submit」をクリック

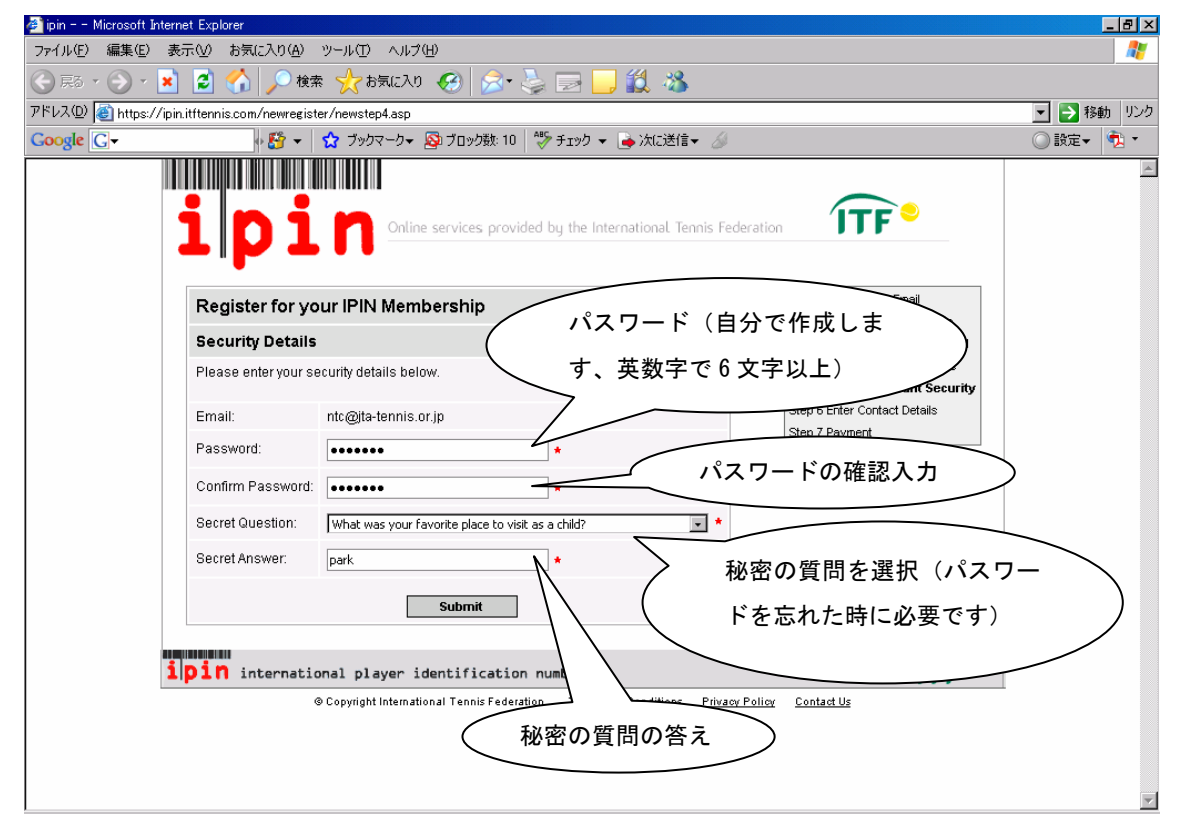

#### ※「秘密の質問」(選択する質問内容)

What is the first and last name of your first boyfriend or girlfriend?

・・・初めてのボーイフレンドまたはガールフレンドの氏名は?

What is your mother's maiden name? … 母親の旧姓は?

What was your favorite place to visit as a child? · · · 子どもの頃に好きだった場所は?

Who is your favorite actor, musician, or artist?…好きな俳優やミュージシャン、芸術家は?

⑫個人情報を確認し、「Submit」をクリック。

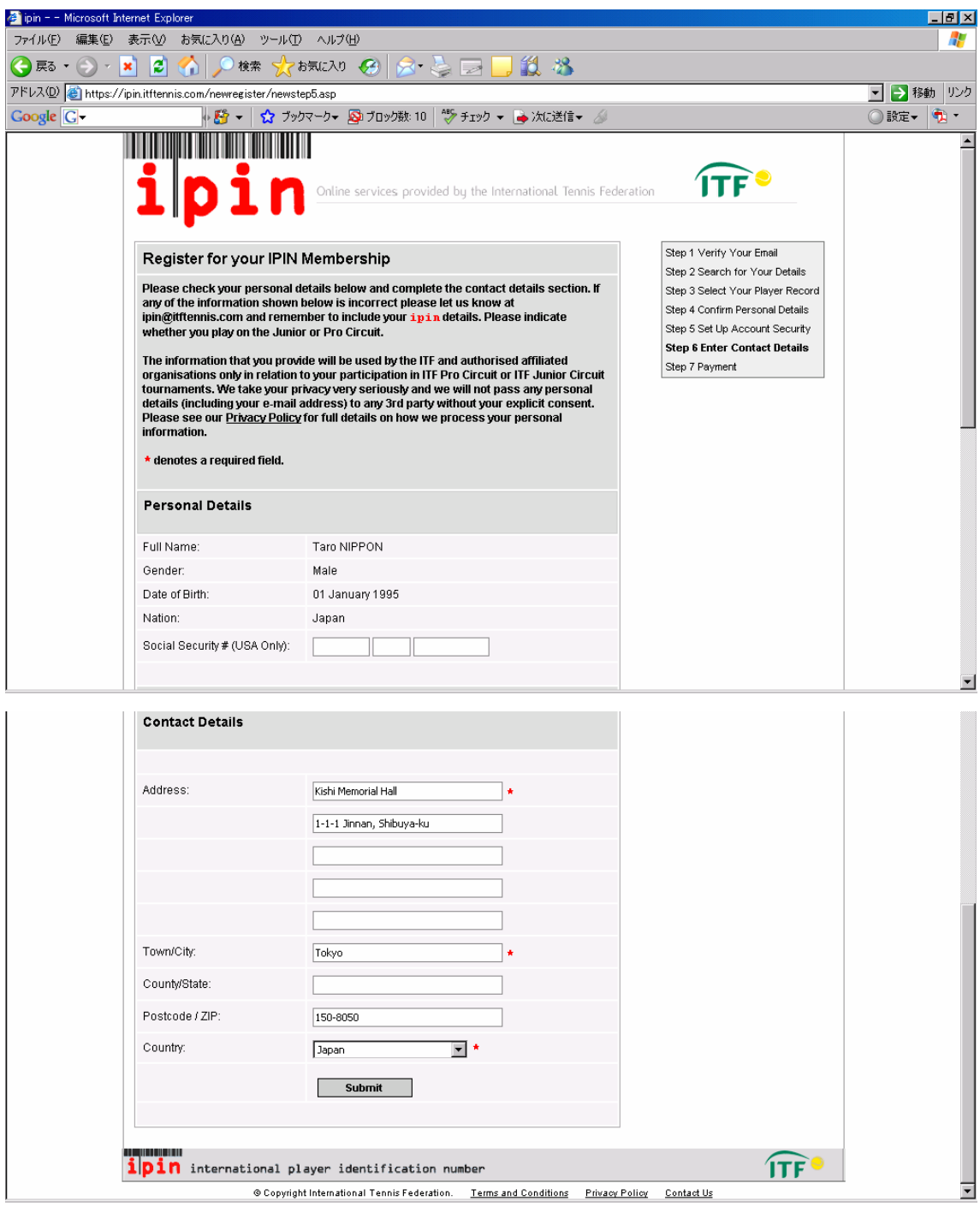

⑬年齢によってはジュニアのみ、または賞金大会も同時に登録するかを選択することができます。ジュニアの みの場合は「Juniors」、ジュニアと賞金大会両方の場合は「Juniors and Pro Circuits」にチェックを入れ、 「Submit」をクリック。

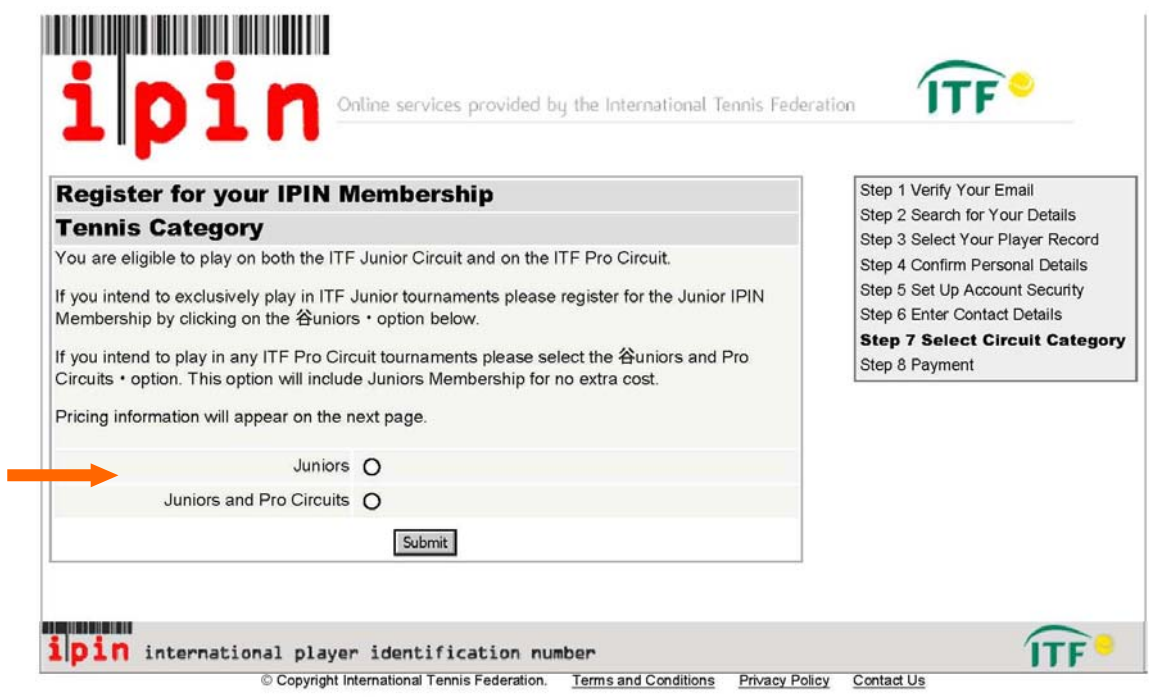

⑭登録の詳細を確認し、「Terms and Conditions (Subscription)」(IPIN 登録料支払いの同意について)を読み、 画面中央のチェックボックスをクリックします。クレジットカード払いの場合は、「Confirm」をクリックして、⑮に進 んで下さい。次に出場する大会での現金払いの場合は、「Credit Card problems?」をクリックして、⑰に進んで下 さい。

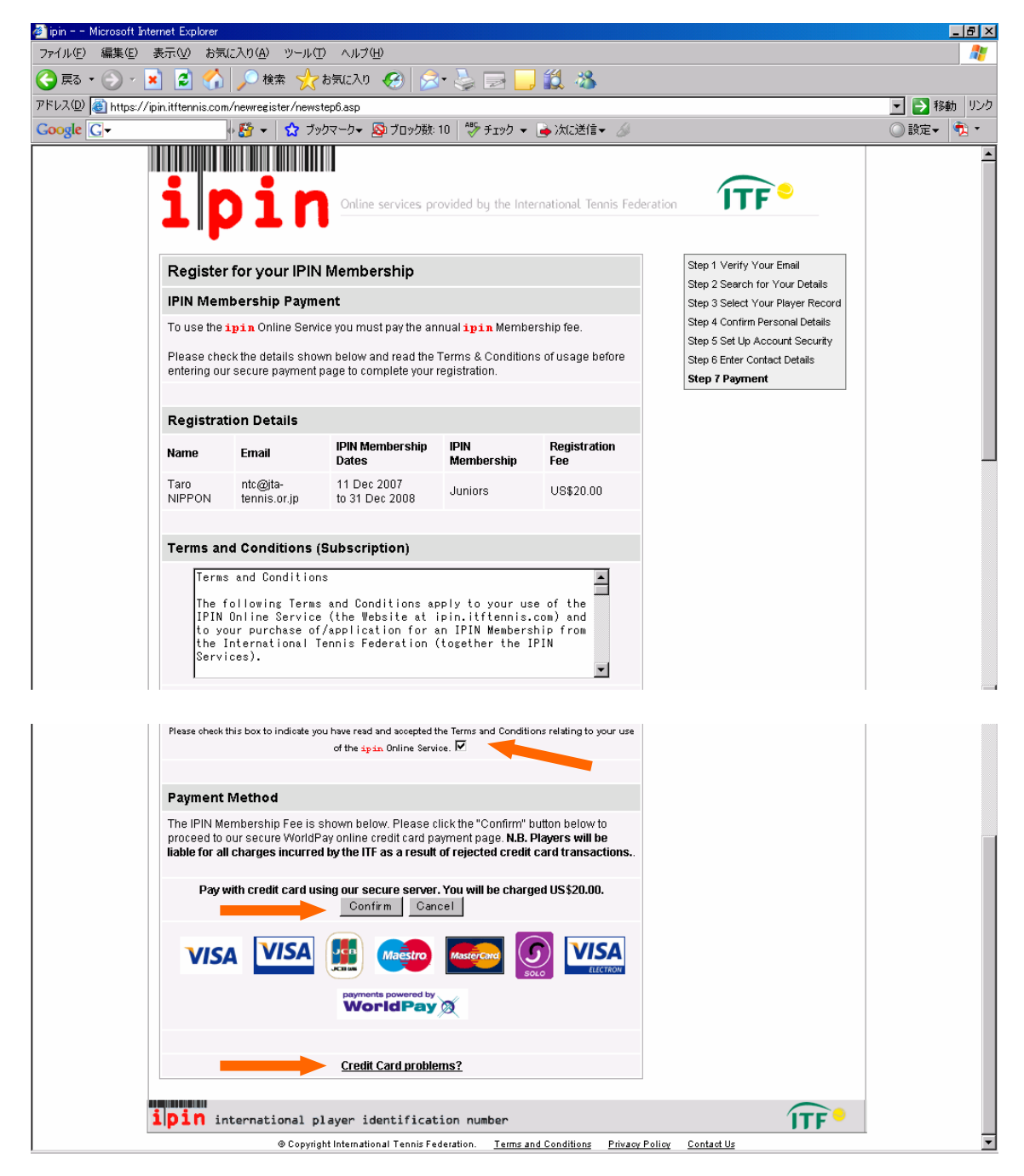

⑮支払いに使用するクレジットカードのロゴマークをクリック。

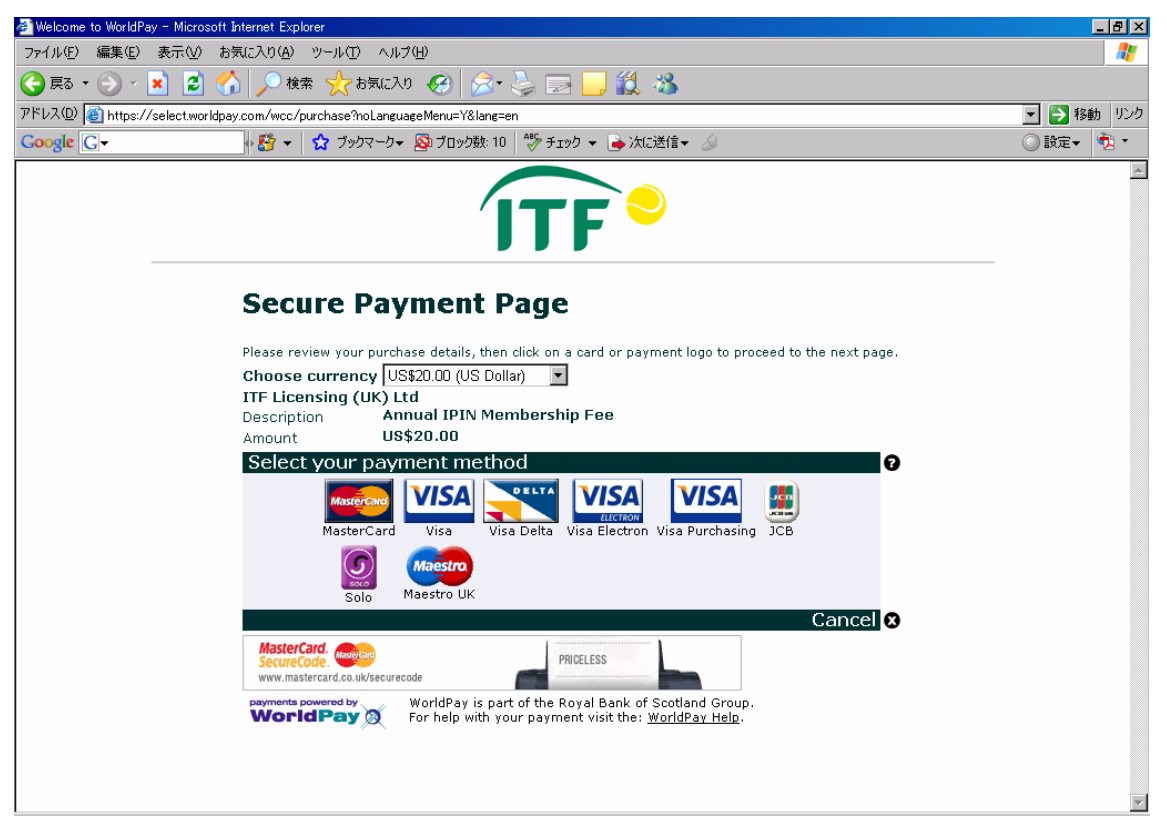

⑯カード情報、カード名義人情報を記入し、「MAKE PAYMENT」をクリック。⑲に進んで下さい。\*印がついてい るところは、必ず記入しなければなりません。

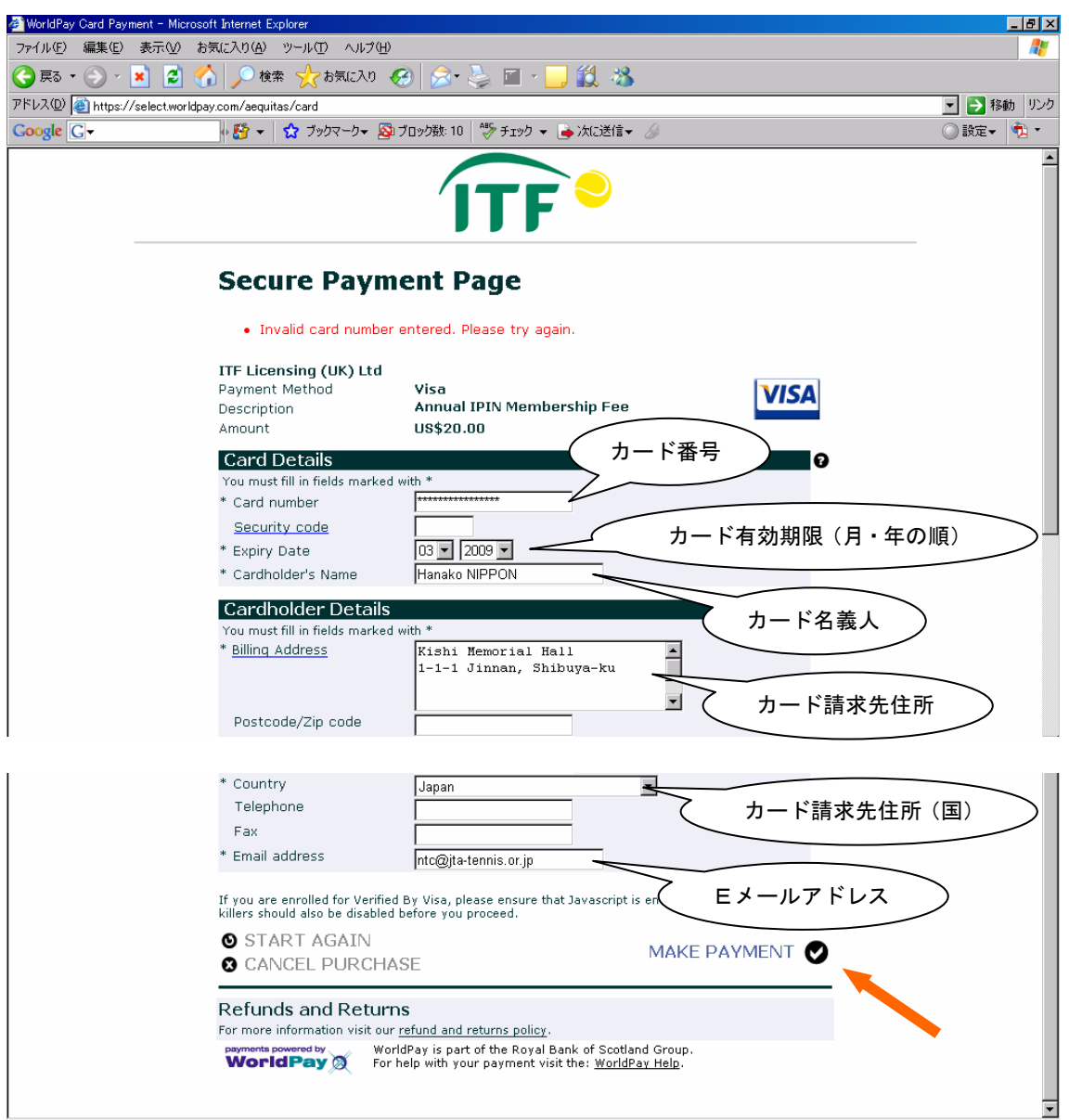

⑰「Pay by Cash」をクリック。

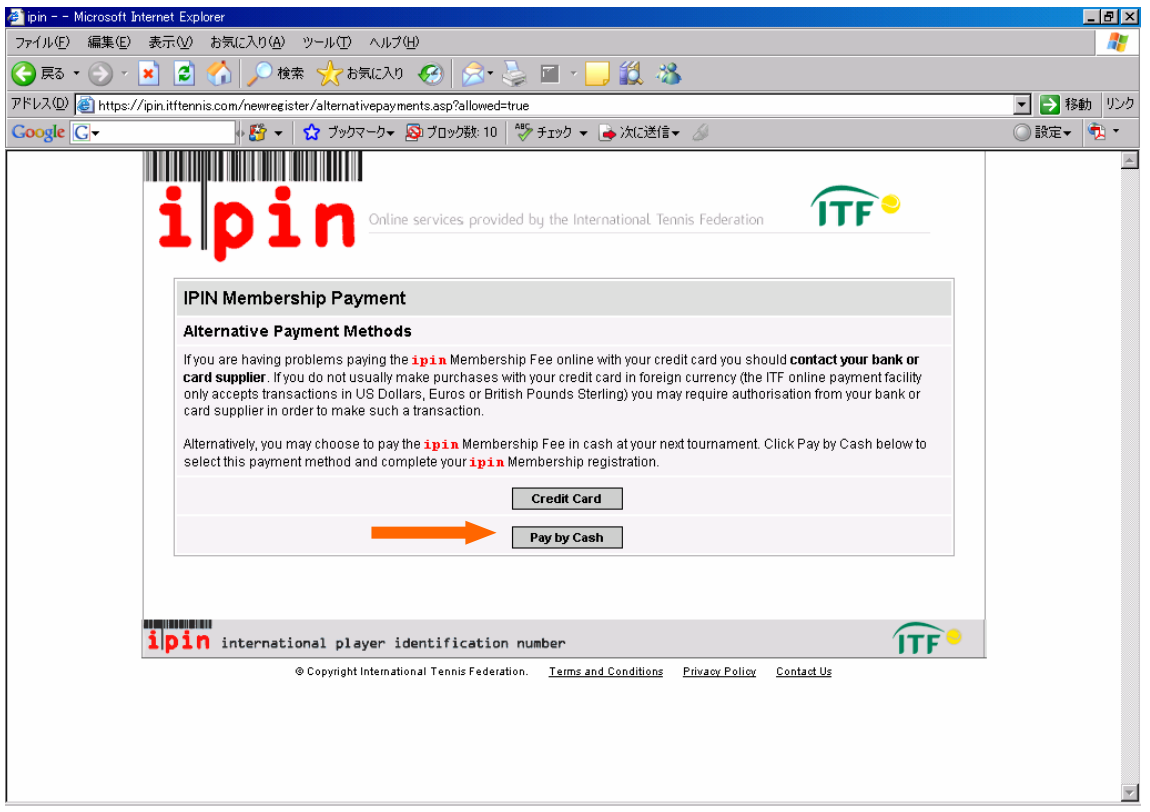

# ⑱「Confirm」をクリック。

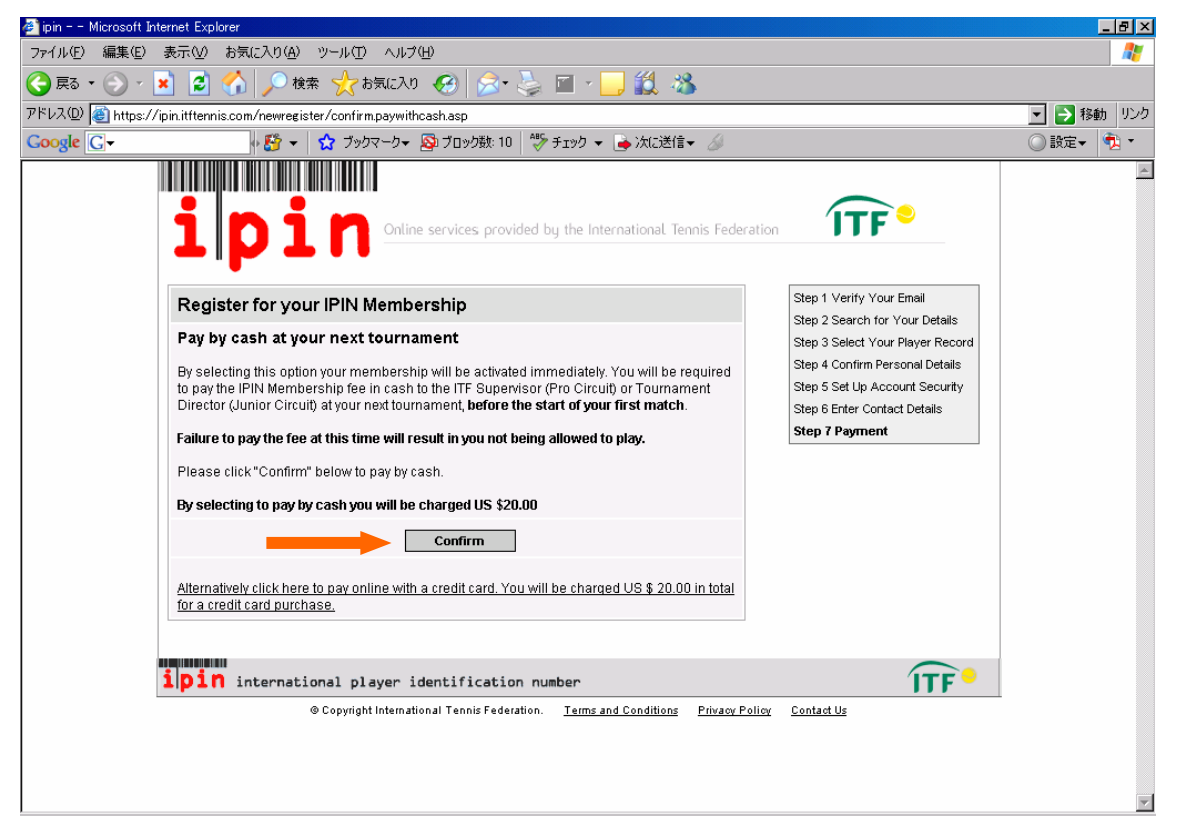

⑲下の画面が出たら、登録は完了です。パソコンの E メールをチェックしてみましょう。

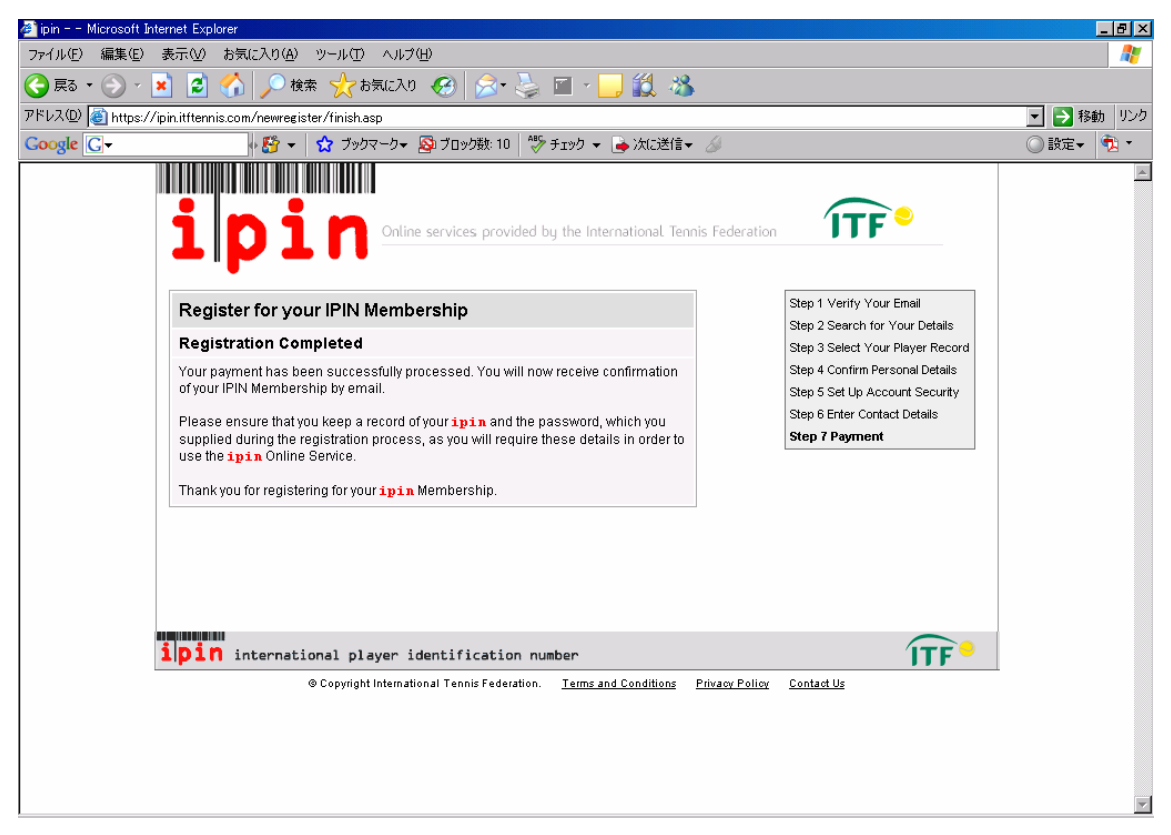

⑳以下のメールに IPIN(アルファベット 3 文字+数字 7~8 文字)が記載されています。このメールは必ず保存し ておきましょう。

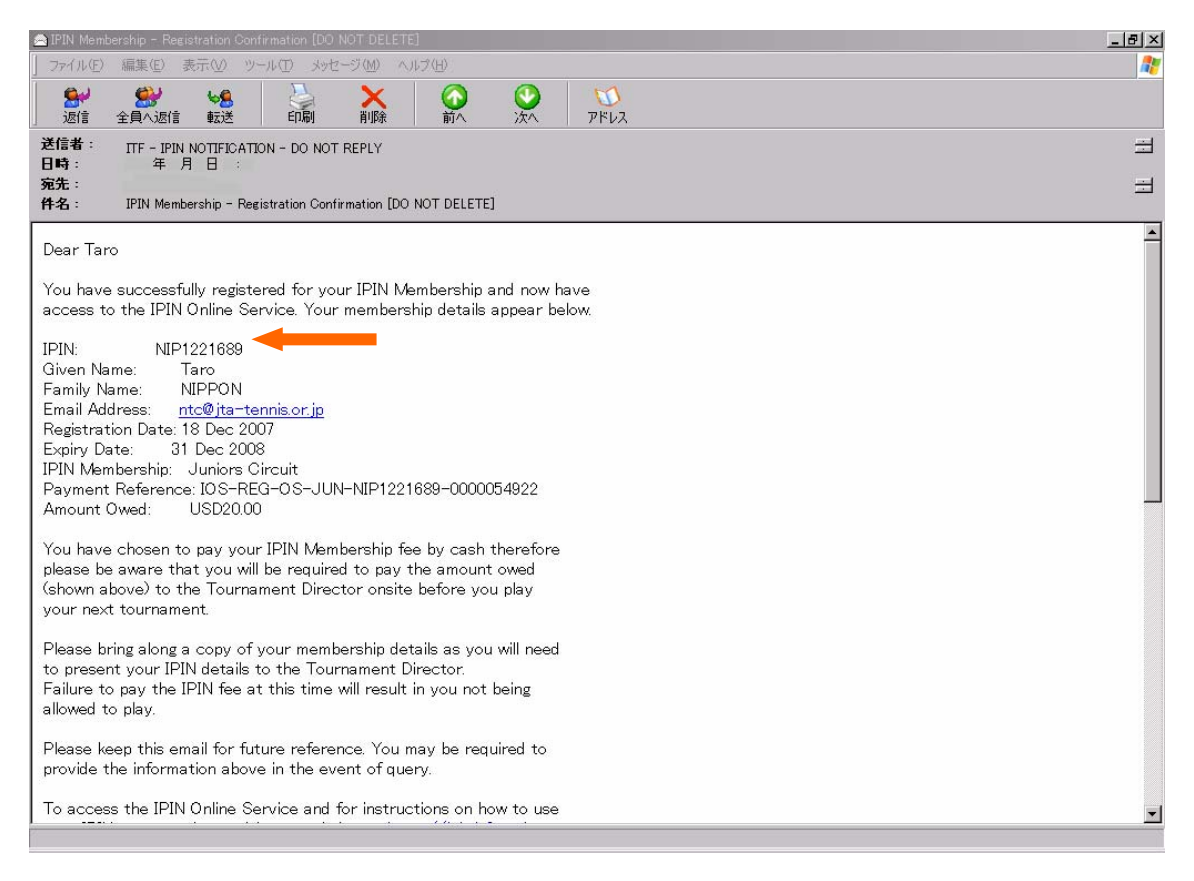

#### IPIN 登録に関するお問い合わせ先(英語)

E メール・・・juniors@itftennis.com または ipin@itftennis.com 電話・・・Tel: +44 (0) 208 392 4654 または Tel: +44 (0) 208 392 4652